## [Gustavo Sánchez Muñoz](http://www.gusgsm.com/gustavo_sanchez_munoz)

(Febrero de 2014)

A veces te preguntan para qué sirve las operaciones de búsque los comodines conocidos como "expresiones regulares" (GREP), hubiera diferencia con las búsquedas y reemplazos de texto nor poco espeso, te quedas con la duda de cómo explicarlo con un demasiado complicado y que, a la vez, sea muy común y muy pe de resolver con esas búsquedas.

Éste es uno de esos casos, muy habitual para un maquetador de en los que aparezcan columnas con listados de productos nume "1. Bañador a cuadros. 2. Sombrero de fieltro. 3 Agenda de cue

Para evitar que pueda quedar un número con su punto al final d el producto descrito quede al comienzo de la siguiente línea, lo que el espacio que los sepespacio eleanou sreparación ". El problema es que después de que volquemos el texto o después de que alg edite, muchos de los espacios en blanco que van después de lo espacios normales, que permiten la partición de línea."

**OFERTAS 1.** Bolso de goma ferruginosa con estilo de cuero. 2. Carro de hielo con kilos de mango. 3. Estructura de metal doblado con aspecto duro.4. Barra de oro de goma de diente. 5. Caja de cartón dorado con ή gomas azules.#

Cambiar esos espacios —y sólo esos— por espacios de no separación es algo que sólo podemos hacer a mano… o con una simple operación de búsqueda y cambio con una expresión regular, GREP.

## **Cómo hacerlo**

Ponemos el cursor de texto dentro de cualquier punto de la caja de texto con el texto en cuestión y vamos al menú "Edición - Buscar/Cambiar". Seleccionamos la solapa "GREP".

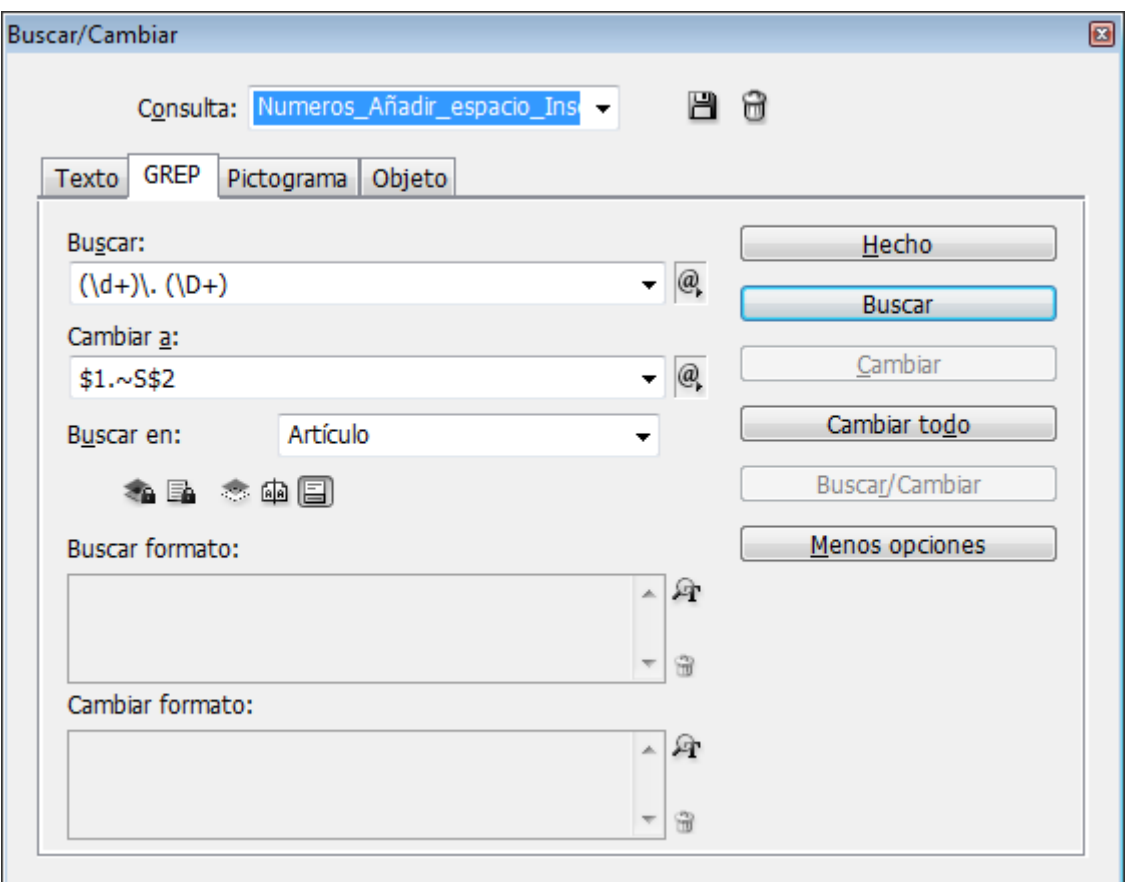

En la caBjussca" escribimos la seq $\langle \text{ud}\cdot\text{e} \rangle$ h $\langle \text{CD}\cdot\text{ad}\rangle$ : , que en lenguaje humano quiere decir "cualquier cifra, sea undha, osengáusiddæsuchea"un punto y un espacio a continuación "una o más letras que no sea \D+. Las barras invertidas indican que se trata de comodines de regulares y no de caracteres tipográficos. Los paréntesis se po agrupar la búsqueda en tres grupos. Eso permite después hacer partes de la búsqueda y no a la totalidad.

En la caQambiara..." escribimos la se \$1.^eg\$2 ia que en lenguaje humano quiere decir "sólo la primera parte de la búsqueda, sin lo que hubieras enco\$ntradeon"do \$0 la totalidad de la búsqueda , seguido de un punto y un espaci^S ir^8 mepsibelle caracter oculto que InDesign usa para indicar ese tipo de espacio, "terminado por del resultado de la búsqueda, sin \$2ambiar nada"

Si no lo acabas de entender, te sugiero que leas un segundo un sencilla sobrœatosnes de reemplazo en las búsquee dha Be GRHz Py [interfaz de buscar/cambia](http://www.gusgsm.com/la_interfaz_de_buscarcambiar_con_grep_en_indesign_cs3_y_cs4)r  $e$ con dn $\Theta$ Re  $\overline{\epsilon}$  i $R$ gn.

Si ejecutas la orden apliDoécundeontoa " ao " artículo " en la opcBuéspar" en" los espacios adecuados cambiarán de form Maostrar tosmática. Al ' caracteres ocultos " en el meTrexito"", podrás verlo correctamente.

Si la orden ha funcionado bien y la vamos a usar frecuentement guardarla como valor predeterminado de búsqueda GREP. Para icono de "Guardar consulta GREP del cuadro de diálogo. Le damos un nombre descriptivo y ya estará a nuestra disposición en la persiana "Consulta siempre que la necesitemos.